## **Introduction**

The directions below provide details on how to access the AORN Authoring System Public Commenting application and provide comments. These comments will be used by the document author(s) to revise the document and finalize it for publication.

When you offer a suggested change in the comment field, it is very important that you suggest alternate phrasing, cite evidence to support your change, and provide a rationale for your suggestion. Without these important pieces of information, the document author(s) will not be able to incorporate suggested changes.

Before you start, we recommend that you print a copy of the recommended practices document and read it in full, taking notes as you go, before submitting comments to the online system. Directions for printing the document are detailed in Step IX below.

## **Overview**

This Guide will help you access the site and navigate and understand the available functions and features.

## **Step 1: Accessing the site**

To learn which recommended practices are currently available for public comment and for a link to the public commenting application, visit

[http://www.aorn.org/Clinical\\_Practice/Recommended\\_Practices/Recommended\\_Practices\\_News/Reco](http://www.aorn.org/Clinical_Practice/Recommended_Practices/Recommended_Practices_News/Recommended_Practices_News.aspx) [mmended\\_Practices\\_News.aspx](http://www.aorn.org/Clinical_Practice/Recommended_Practices/Recommended_Practices_News/Recommended_Practices_News.aspx)

After you click the button for the draft recommended practice on which you would like to comment, the following page will be displayed:

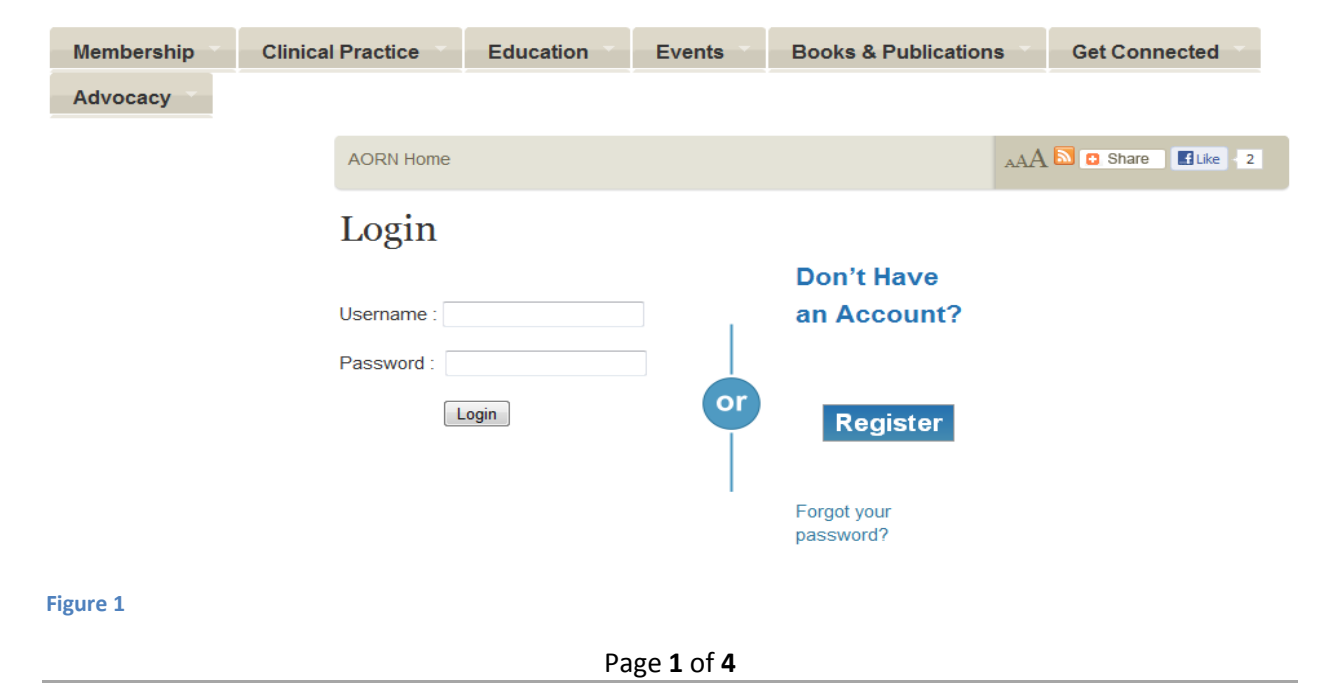

Log in using an AORN web login and password. If you don't have one, click "Register" to set up a login and password so that you can access the system. *Note: This login will be your personal AORN web account. It will allow you to comment on the current draft recommended practice as well as future draft recommended practices.*

After logging in, the following page will be displayed:

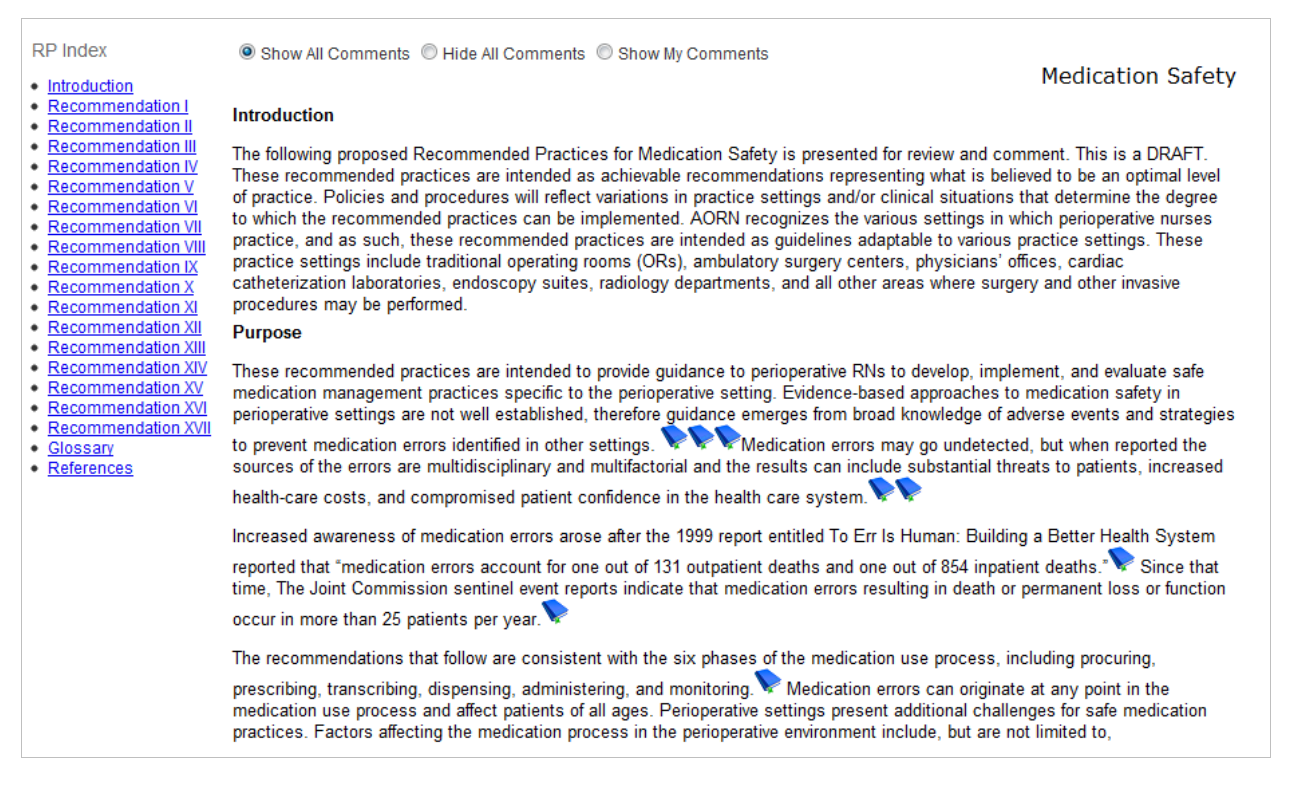

**Figure 2**

## **Step 2: Navigate: Site Functions and Features**

I. Show All Comments : Select this radio button to display all public comments, which will appear within brackets and in red type:

[I like the new title above]

- II.  $\Box$  ide All Comments : Select this radio button to hide all public comments.
- $\Box$   $\Box$  Show My Comments  $\Box$ : Select this radio button to hide all public comments except your own, which will always appear within brackets in bold, red type:

[I want to make another comment. - KR]

- IV. : Hover over the blue book to view citation information. *Note: Clicking on the book will not take you to the full reference. The icon is available to provide reference details only.*
- $V.$  Click to comment on the section above : Select this to insert a comment in each section.
- VI. Use this box to enter your comment, and then click "Save." *NOTE: After a comment is saved, it cannot be deleted.*

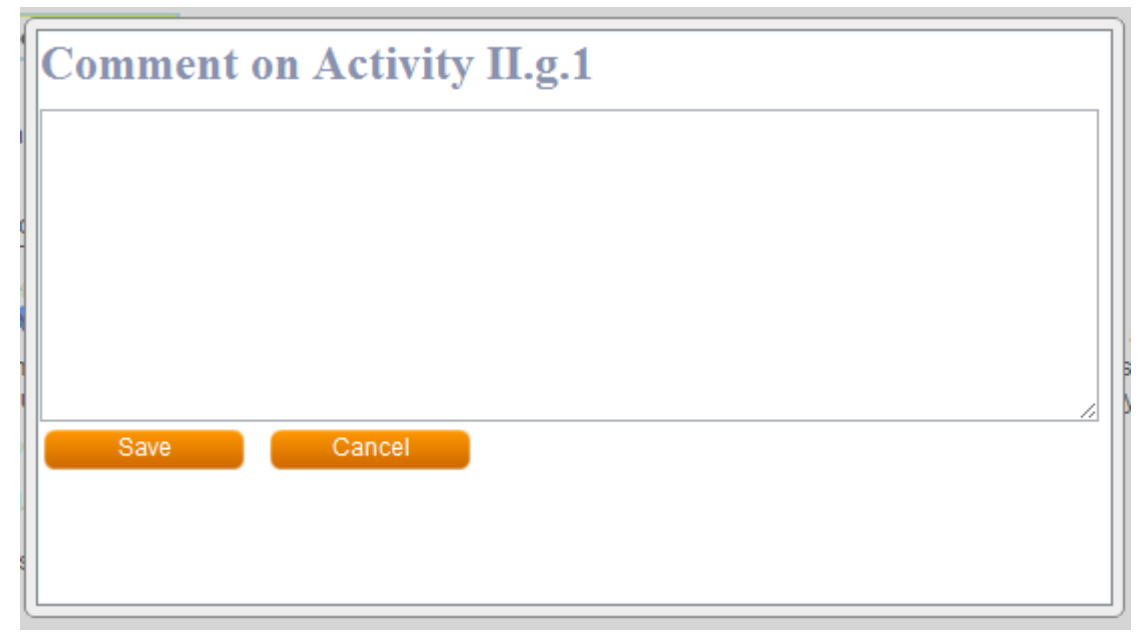

VII. After you click "Save," the system will let you know that your comment was saved successfully. Click "OK" to return to the document. *Note: After you approve your first comment and click "OK," the system will automatically return to the top of the document. However, after you submit subsequent comments and click "OK," the view will return to your current place in the document.*

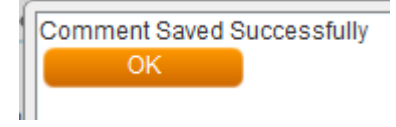

VIII. Use the Index links to quickly move to previous or subsequent sections of the document.

**RP** Index

- Introduction
- Recommendation I
- · Recommendation II
- · Recommendation III
- · Recommendation IV
- Recommendation V
- Recommendation VI
- Recommendation VII
- · Recommendation VIII
- · Recommendation IX
- · Recommendation X
- · Recommendation XI
- · Recommendation XII
- · Recommendation XIII
- · Recommendation XIV
- · Recommendation XV
- · Recommendation XVI
- · Recommendation XVII
- · Glossary
- · References

IX.  $\Box$  : Click the printer icon to print from your tool bar. You can also print by navigating to File>Print or by pressing Ctrl+P on your keyboard. *Note: The form that will print depends on the radio button you selected at the top of the document. For example, if "Show My Comments" is selected, then only your comments will print.*

To access the AORN Recommended Practices Public Comment application, use the links on the AORN website here: [http://www.aorn.org/PracticeResources/RPNews/.](http://www.aorn.org/PracticeResources/RPNews/)

If you have questions, please contact AORN Customer Service a[t custsvc@aorn.org](mailto:custsvc@aorn.org) or (303) 755-6300 x1.